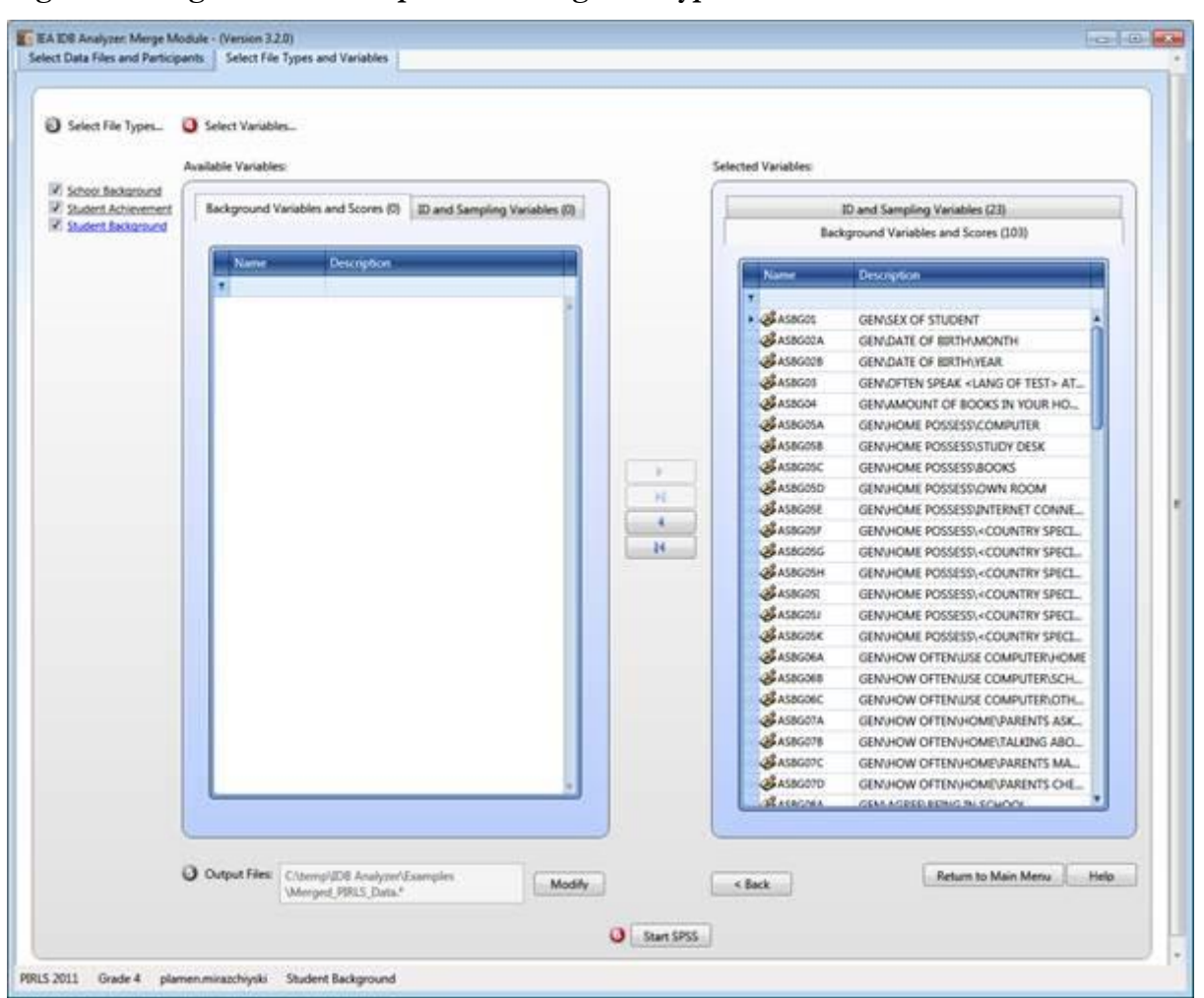

## **Figure 8: Merge Module Setup for Selecting File Types and Variables**

For the examples that follow in this chapter, we have selected all available variables in the student background, student achievement and the school background files. All the plausible values and sampling information available in the file has been automatically selected. The resulting data file will be located in the "C:\Temp\IDB Analyzer\Examples" directory of the computer and will be named **Merged\_PIRLS\_Data.sav**, and the SPSS syntax that is created for generating this file is also named **Merged\_PIRLS\_Data.sps**. You can take a look at the resulting files [here.](file:///C:/Users/prihodova01/AppData/Roaming/IEA/IDBAnalyzerV3/bin/IDB%20Analyzer%20Help%20Manual/Examples)

Once you have finished creating this file, you are ready to proceed with your analysis.

Please note the following:

- a. After running the syntax, you can verify your file was created by checking that there were no errors or warnings in the SPSS output window, and looking in the target directory, in our case "C:\Temp\IDB Analyzer\Examples" for the existence of the file.
- b. When creating the merged file, SPSS will create one or more temporary files. These are placed in the same directory as the merged file and are named "tmp\*.sav". You can safely delete these files once the merged file is created.
- c. When the SPSS code is executed, it creates temporary files in the target directory or where you are saving the files. For this reason we recommend you always direct your work to a directory located in your local machine. This avoids potentially overwriting of temporary files created by others, and will considerably speed up processing of the files.